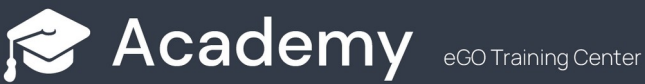

## **How to set up an e-mail account on Outlook?**

EGO users have the possibility to set up and synchronize eGO e-mail accounts on Outlook.

...........................................................................................................................................................

To do so, take the following steps:

Open '**Outlook'** and select **'File'**:

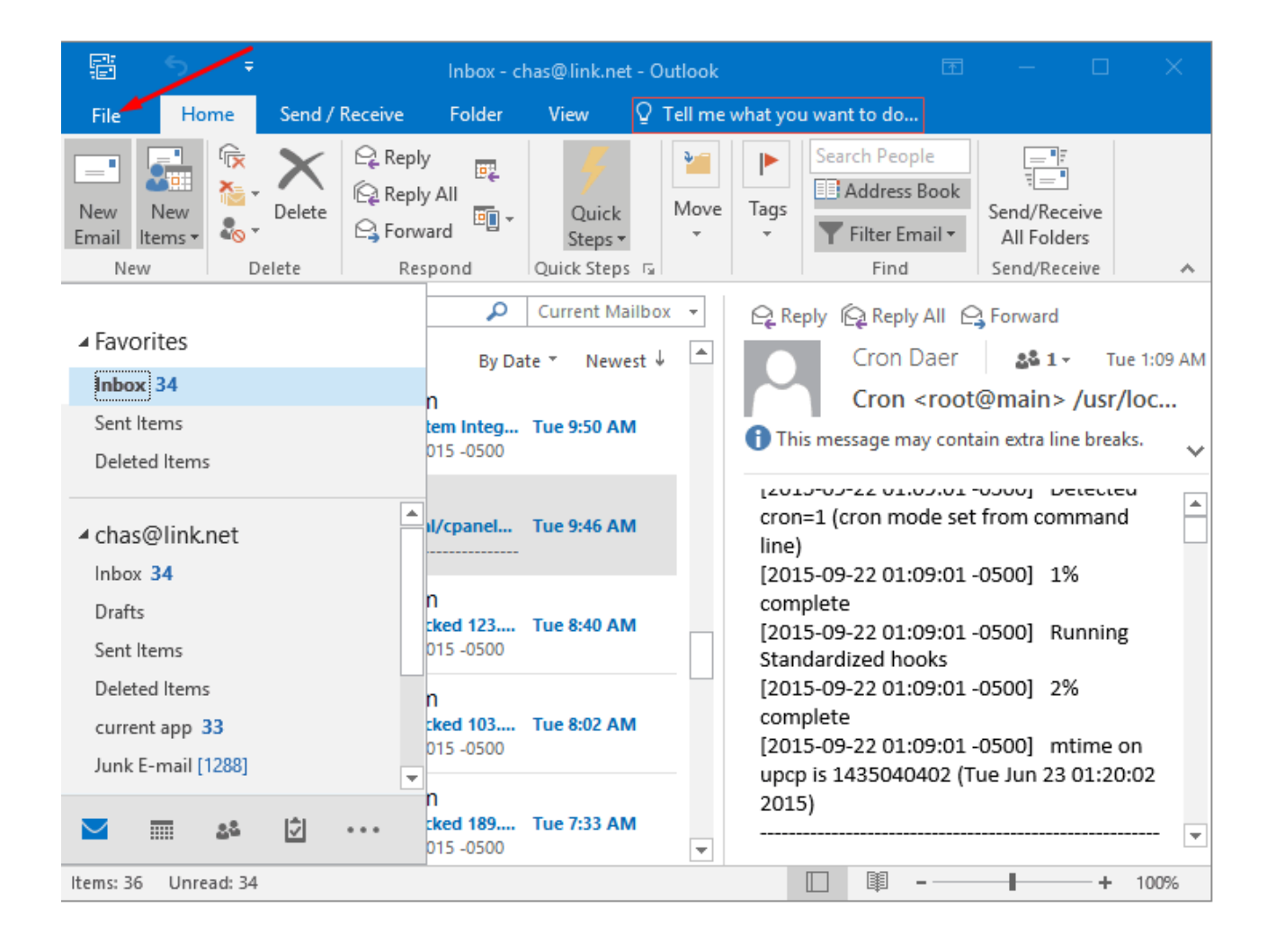

## Then select **'Account Settings'**;

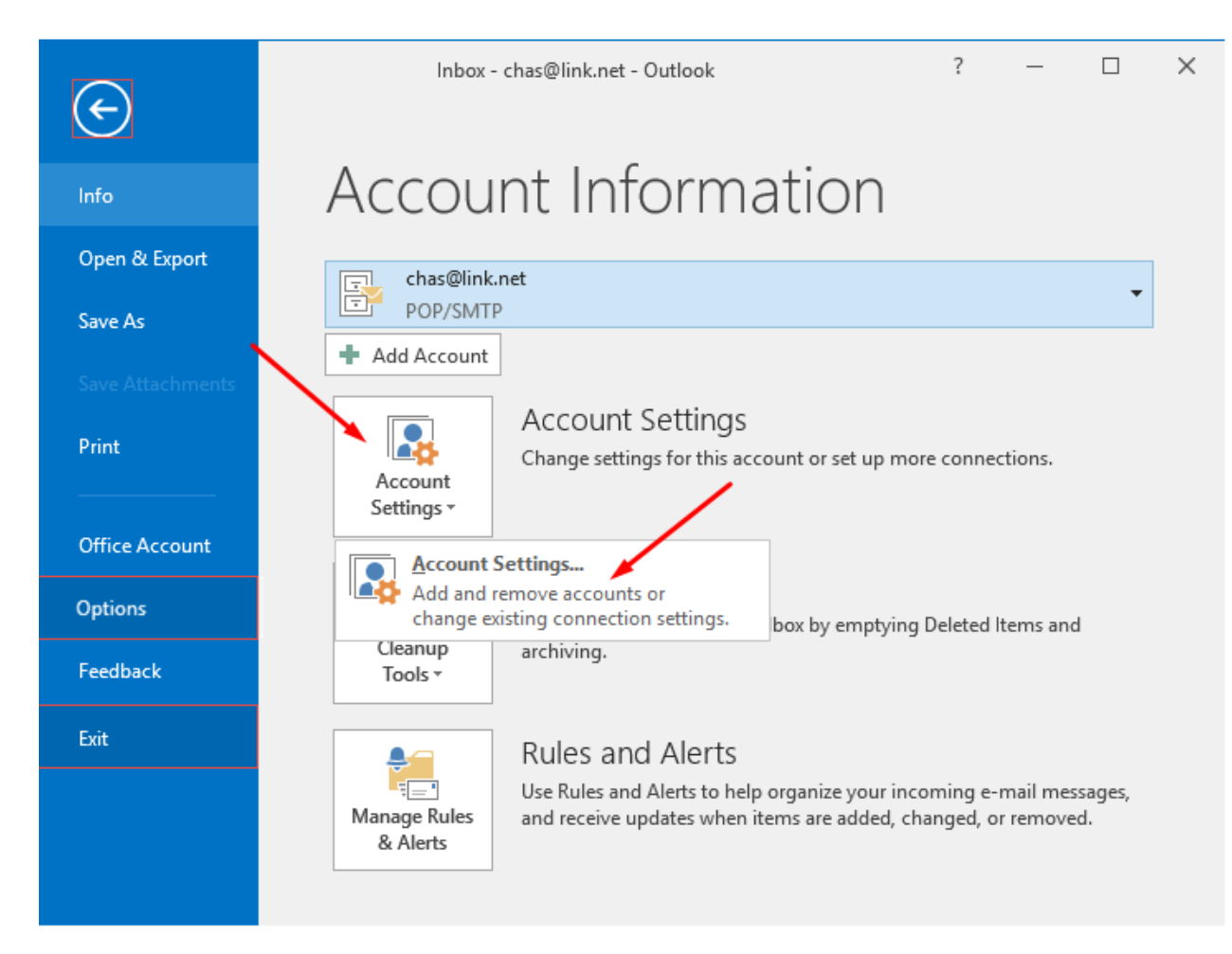

On the email tab, click **'New'** to create a new account or select an email account that already exists;

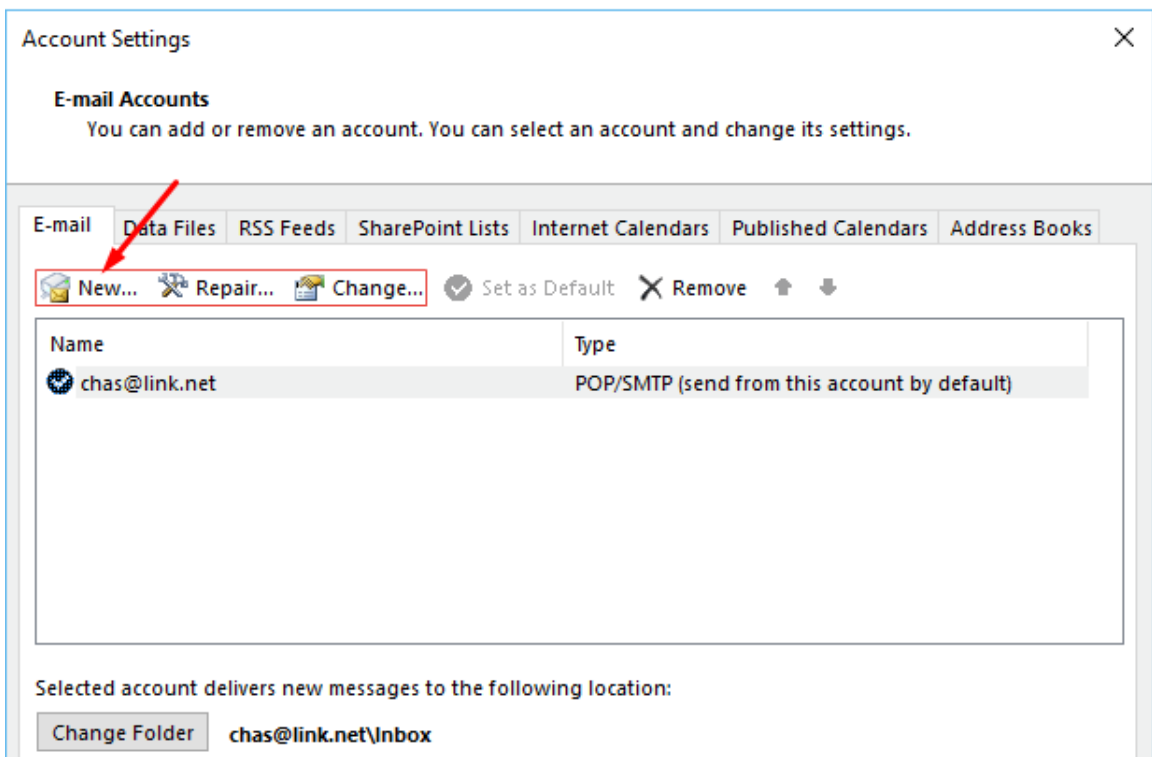

If you are creating a new account the '**Add new Account**' window will pop up. Select '**Microsoft Exchange, POP3, IMAP**' or **HTTP** and click '**Next**;

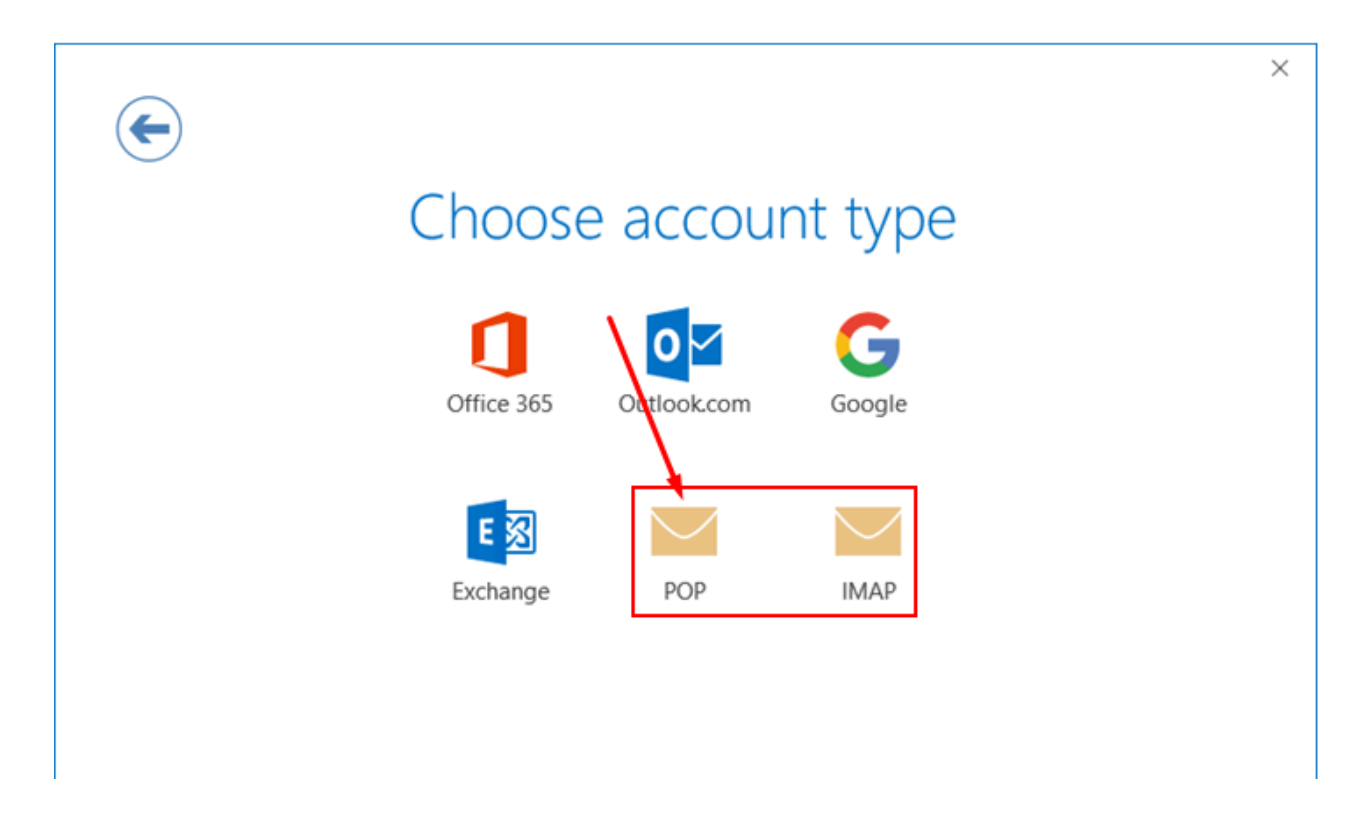

Then, tick the **'Let me set up my account manually'** check box and click **'Connect';**

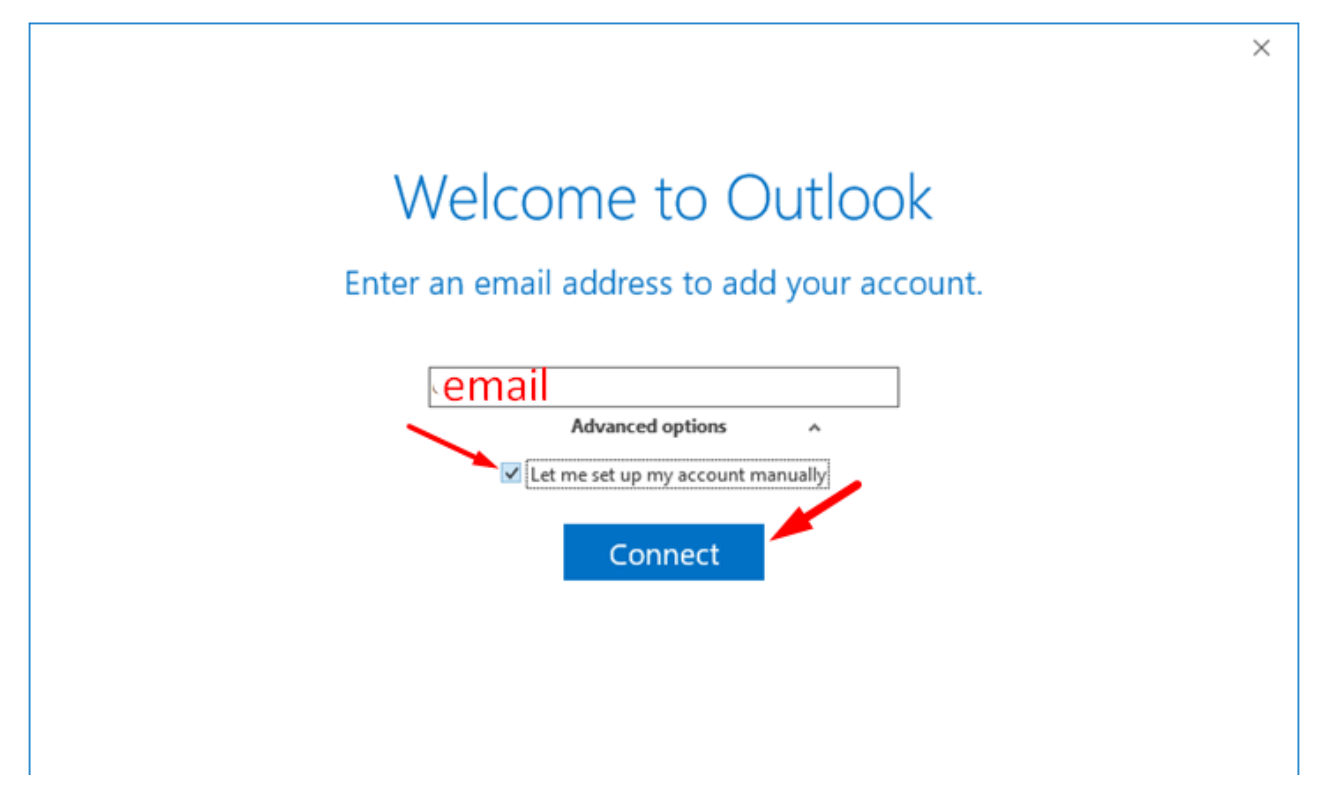

Then enter port numbers **110 (POP3)** and **25 (SMTP)**. Also **remove** the option **"This server requires an encrypted connection (SSL/TLS)"**;

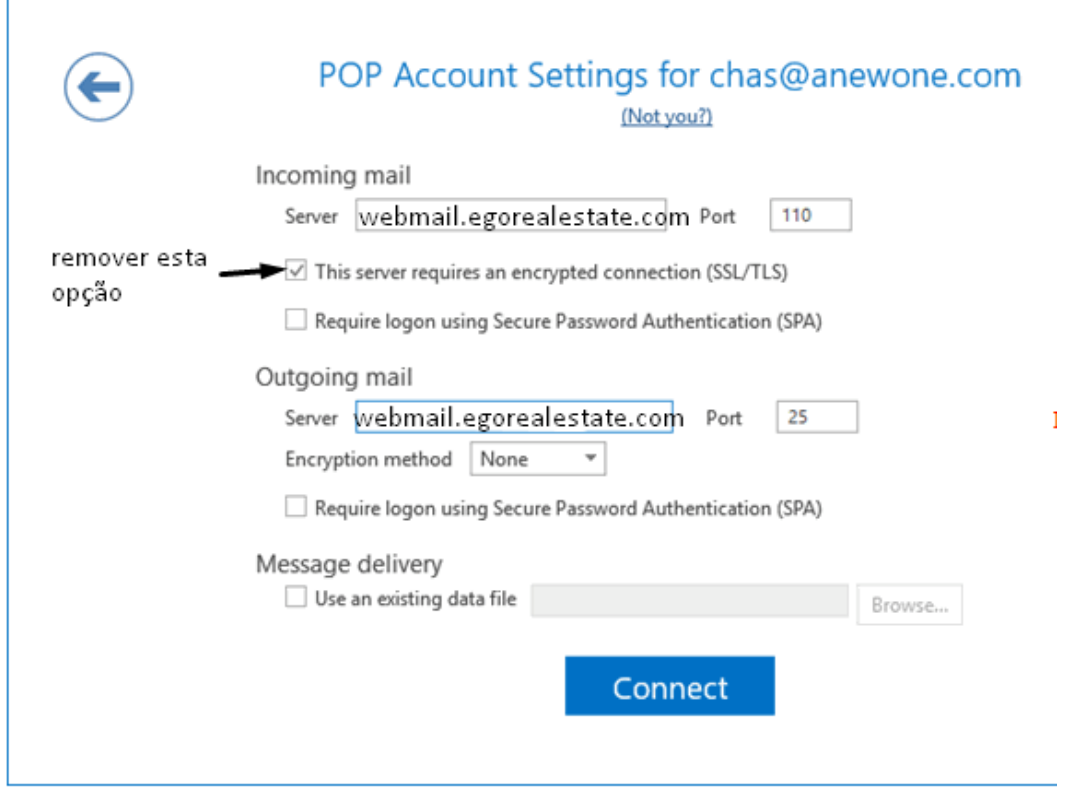

Lastly, click '**OK**' and '**Next**' to save the changes.

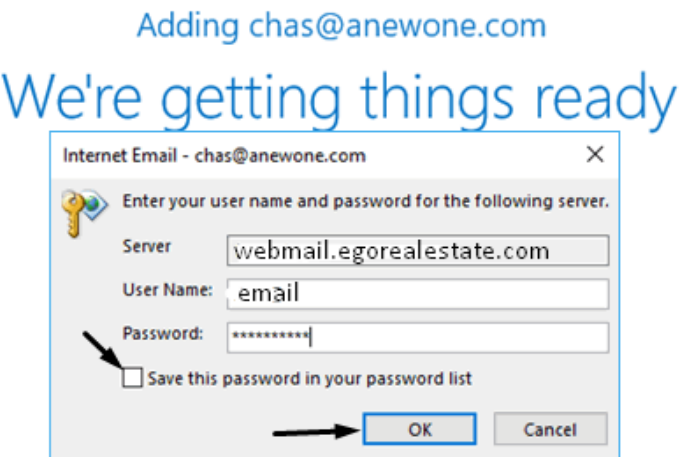

FIND OUT MORE AT https://academy.egorealestate.com

(i) support@egorealestate.com